# Representative School Sport online shop How-to guide for parents

# Getting started

Go to [www.ddschoolsport.eq.edu.au](http://www.ddschoolsport.eq.edu.au/) and click on the Pay now button to pay your regional levies.

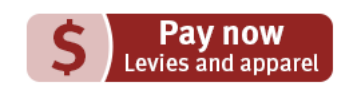

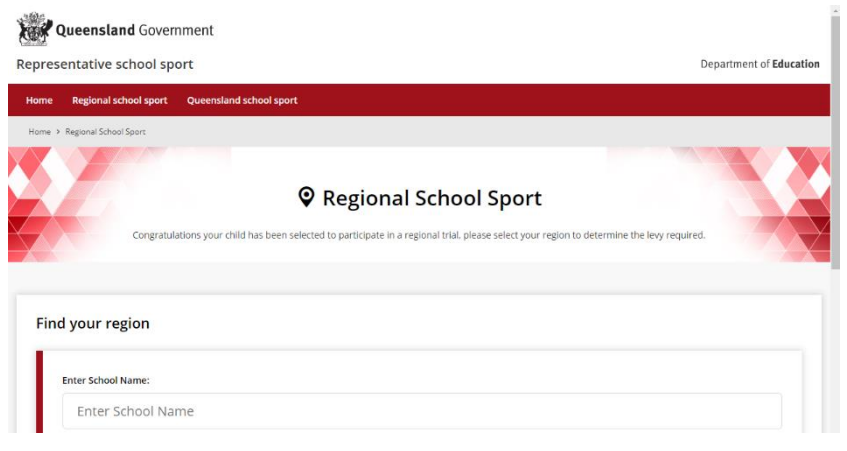

If you don't know the region your child will be representing, go to [RSSshop.education.qld.gov.au,](https://rssshop.education.qld.gov.au/) click on **regional school sport** and search for your region using the name of your child's school.

# Regional trials

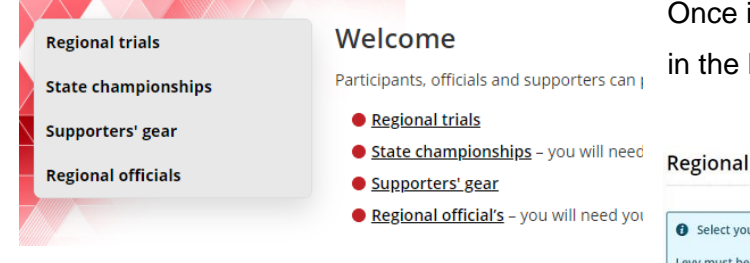

Select the **sport** and **age group** your child will participate in and click **register** if you are visiting for the first time or **login** if you have already registered.

If you are already logged in, the confirmation section will show the option to **order now**.

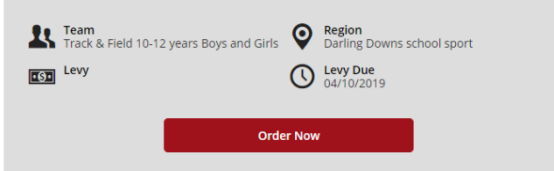

In the online shop, click on **regional trials** left navigation or the centre of your screen.

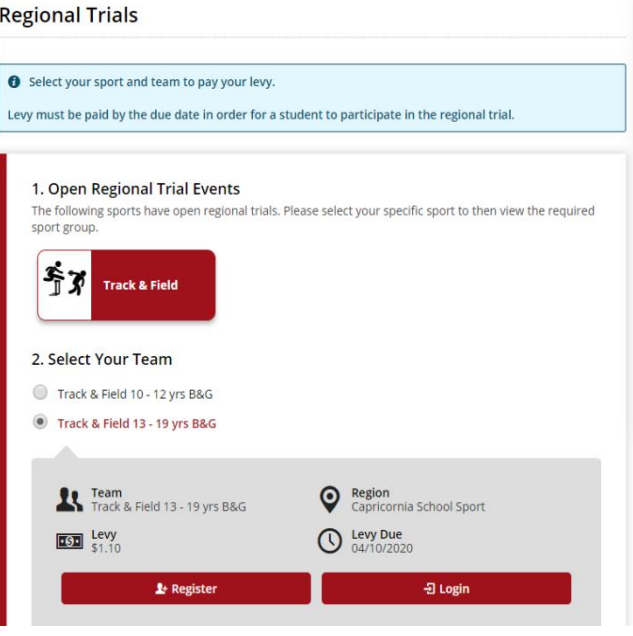

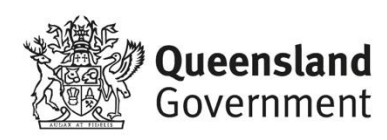

## To register

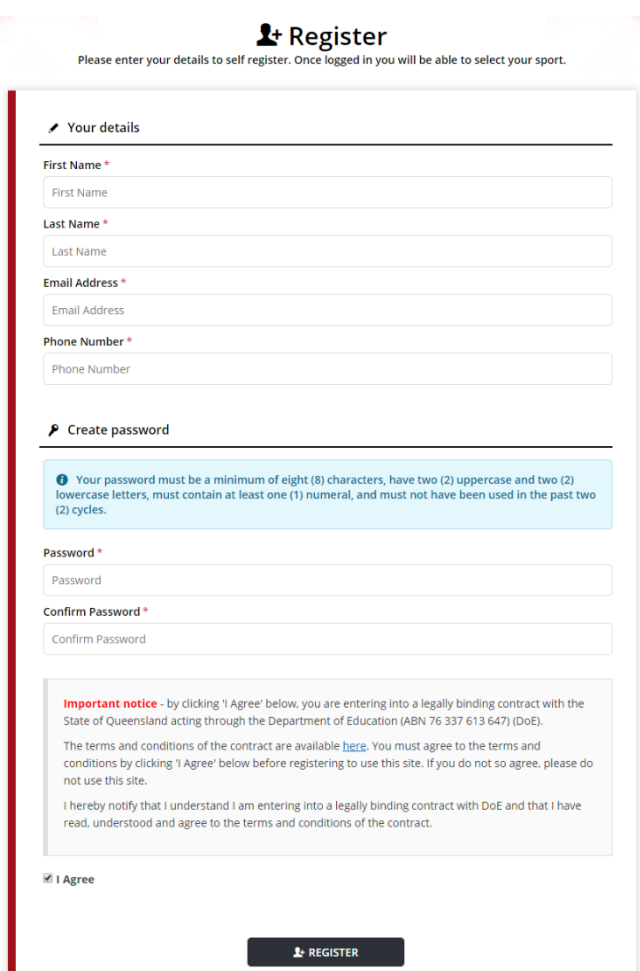

Complete your contact details, create a password, read and agree to the terms and conditions of the online shop and click **register**.

#### Login

If you have already registered, enter your email address and password and click **login & continue**.

 $\exists$  **Login or Register for Uniforms and Levys** 

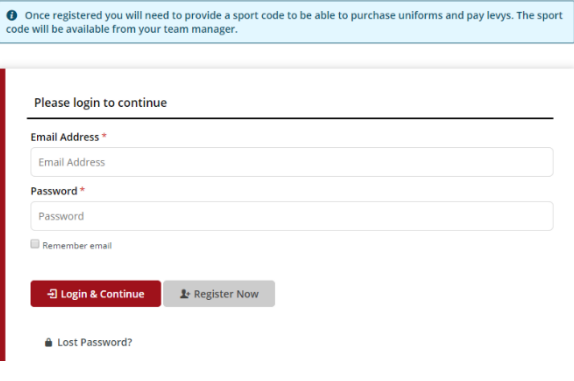

### Placing your order

Once you have logged in, click **add to cart** and you will be asked to enter your child's **student information** including name and school.

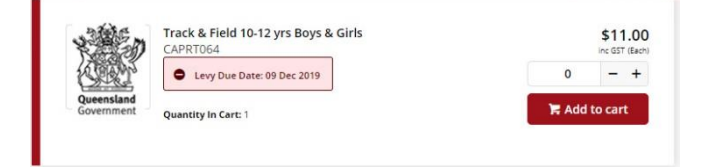

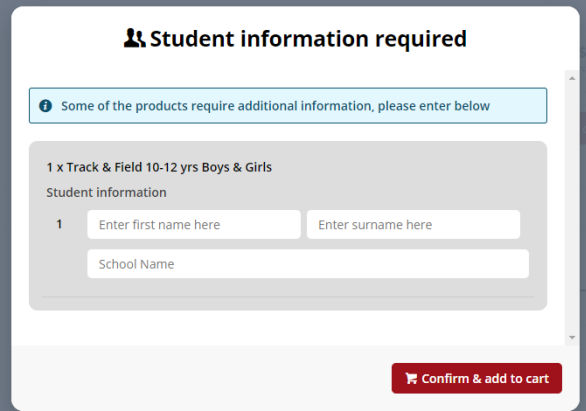

On the order confirmation page, complete your **contact / billing address**, ensure the student details in **order information** and the sport and age group in **order lines** is correct and enter a promotional code if applicable.

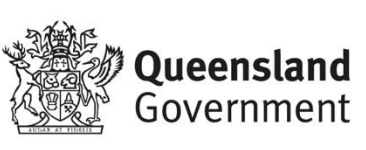

## Payment information

Enter your credit card details and click **process payment**.

## Order confirmation

Once your payment is accepted, your order confirmation will be shown on screen and emailed to you immediately.

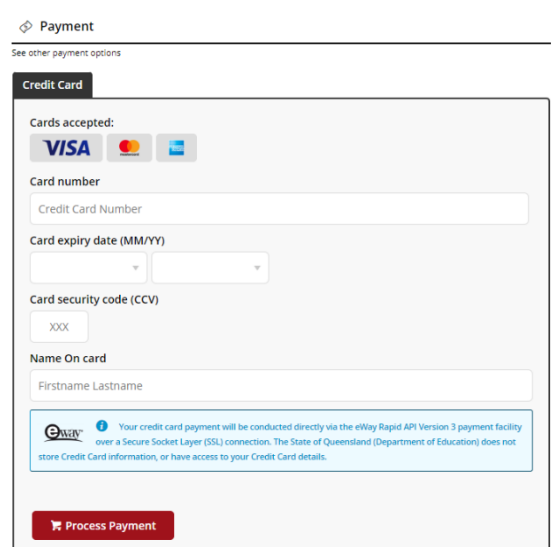

# Help with the online shop

If you need help using the online shop, please contact the [insert school sport office] via phone 07 xxx xxxx or email xxxx@qed.qld.gov.au

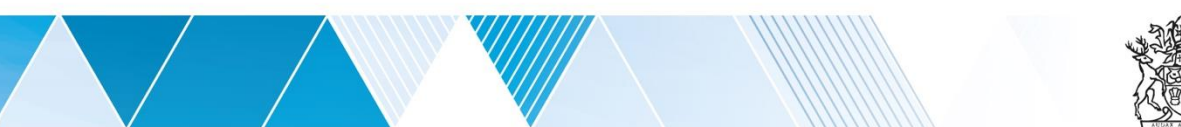

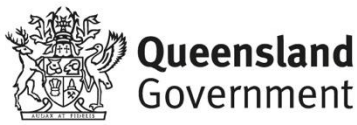